# Tutorial of FlixiCam for Windows

## **[Overview](#page-1-0)**

- [Introduction](#page-1-0)
- [Key Features](#page-1-0)
- [System Requirements](#page-1-0)

## **[Purchase & Registration](#page-2-0)**

- [Purchase License](#page-2-0)
- [Registration Tips](#page-2-0)

## **[Installation & Interface](#page-4-0)**

- [Installation](#page-4-0)
- [Main Interface](#page-4-0)
- [Menu](#page-5-0)

• [Settings](#page-5-0)

## **[Tutorials](#page-6-0)**

- [Log into Netflix Account](#page-6-0)
- [Customize Download Settings](#page-6-0)
- [Search for Videos](#page-7-0)
- [Select Audio Track and Subtitle](#page-8-0)
- [Start Downloading Videos](#page-8-0)
- [Check Download History](#page-9-0)

# **[Technical Supports](#page-10-0)**

- **[Support](#page-10-0)**
- **[Contact](#page-10-0)**

<span id="page-1-0"></span>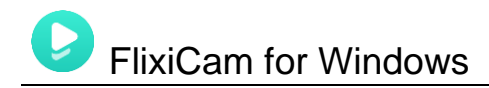

## **Overview**

- Introduction
- **Key Features**
- **System Requirements**

### **Introduction**

#### Thank you for using FlixiCam for Windows!

FlixiCam for Windows is a professional video downloading tool that offers enough horsepower to handle the downloads of Netflix videos. With the support of such a tool, you can download any movies and TV shows from Netflix to your computer running Windows 10/8/8.1/7. Furthermore, the best part is that FlixiCam supports to download videos in HD quality with 5.1 surround sound preserved. That means you can freely switch among those languages as needed and get the same watching experience as Netflix provides.

### **Key Features**

- Support downloading HD (up to 1080P) Netflix video.
- Keep multi-language subtitles & audio tracks.
- Keep 5.1 surround sound.
- User-friendly and intuitive interface, easy-to-use.
- No need to install Netflix app.

### **System Requirements**

- Windows 7, 8, 8.1, 10 (32 bits & 64 bits)
- 1GHz processor or above
- 512 megabytes (MB) or higher RAM
- 1024\*768 resolution display or higher Monitor
- 1GB of available hard-disk space or higher

<span id="page-2-0"></span>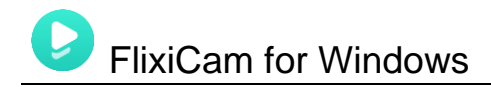

# **Purchase & Registration**

- Purchase FlixiCam for Windows
- Register FlixiCam for Windows

#### **Purchase FlixiCam for Windows**

FlixiCam offers three subscription plans: Monthly, Yearly, and Lifetime plans.

Quick Link: To purchase a license key for FlixiCam for Windows, please visi[t here.](https://www.flixicam.com/order.html)

#### **1. Why should I buy FlixiCam?**

FlixiCam is a shareware, and the trial version only allows you to download the first minutes of each video in HD quality. To get the full video, please purchase a license. After the purchase, you will be provided with your Registration Email and Registration key which will unlock the trial version limitation.

#### **2. What Benefits do we have after Registration?**

- Unlimited use during the subscription period without any function restrictions.
- Lifetime FREE upgrades to the latest versions of the same product.
- Lifetime FREE technical support.

#### **Register FlixiCam for Windows**

**Step 1:** Run FlixiCam on PC. First you should click the Menu icon ≡ or the Key icon on the upper right, and then select **Register** option to register your program.

**Step 2:** Please fill in the blanks with the **Registration Email** and **Registration Code**. You can use keyboard shortcuts to copy (Ctrl+C) and paste (Ctrl+V) your license in the registration window.

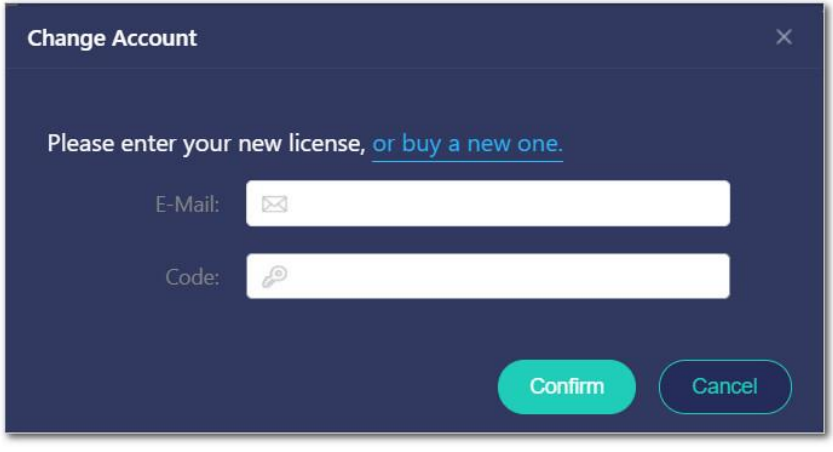

**Step 3:** After finishing the Registration, the limitation of the trial version will be removed.

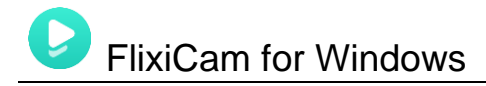

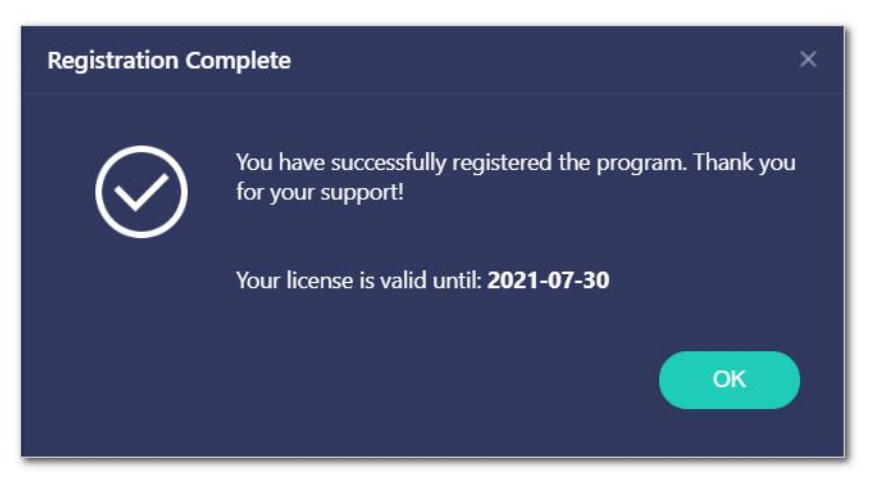

#### **Notice:**

1. Your computer should be connected with the Internet.

2. Make sure both the Registration Email and Registration key are provided by our company after you pay the registration fee. If you have not paid, please click **Buy Now** to [purchase.](https://www.flixicam.com/order.html)

3. Please make sure Registration Email and Registration key you entered are both completely and correctly, if not, an error message will pop up as below:

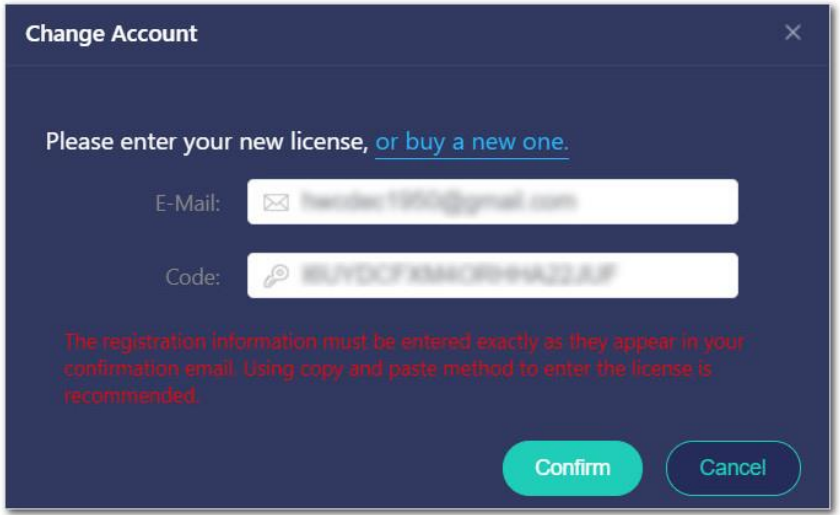

<span id="page-4-0"></span>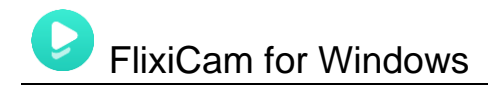

## **Installation & Interface**

- Installation
- Main Interface
- [Menu](#page-5-0)
- [Settings](#page-5-0)

#### **Installation**

To install the program, please follow the instructions below step by step:

1. Download and install FlixiCam for Windows fro[m Download Center.](https://www.flixicam.com/download.html)

2. Double click the installation package of FlixiCam for Windows to start installing the program on your computer.

3. Follow the instructions to finish the installation.

**Note:** You can customize the output path for the program as well as create a desktop shortcut icon for convenience during the installation.

### **Main Interface**

Launch FlixiCam for Windows and you will see the main interface as below:

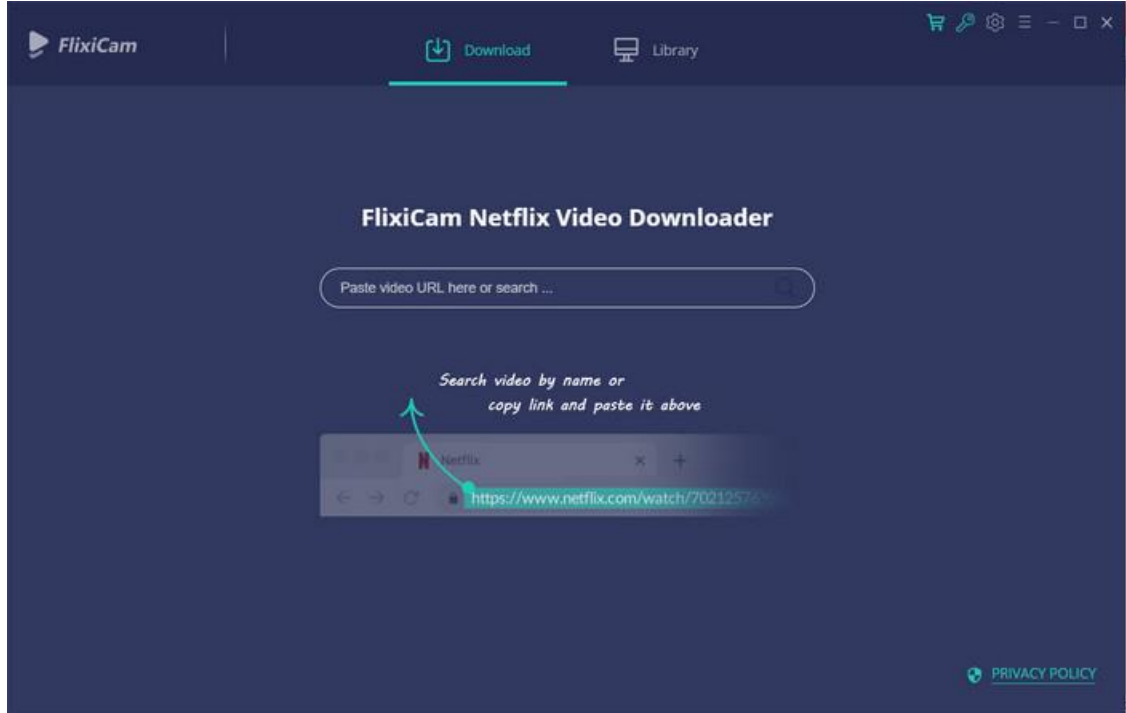

<span id="page-5-0"></span>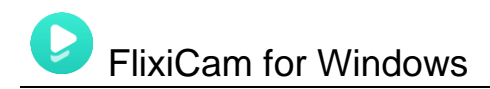

### **Menu**

Click the **"Menu"** button on the upper-right corner**,** and you will see a dialogue as below:

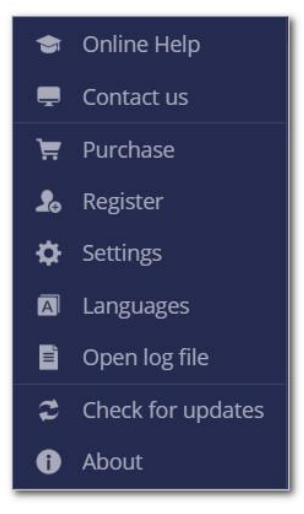

### **Settings**

Click the **"Settings"** button on the upper right, and you will see a pop-up window as below, where you can customize the output quality (High, Medium, Low), output path, audio and subtitles language, etc:

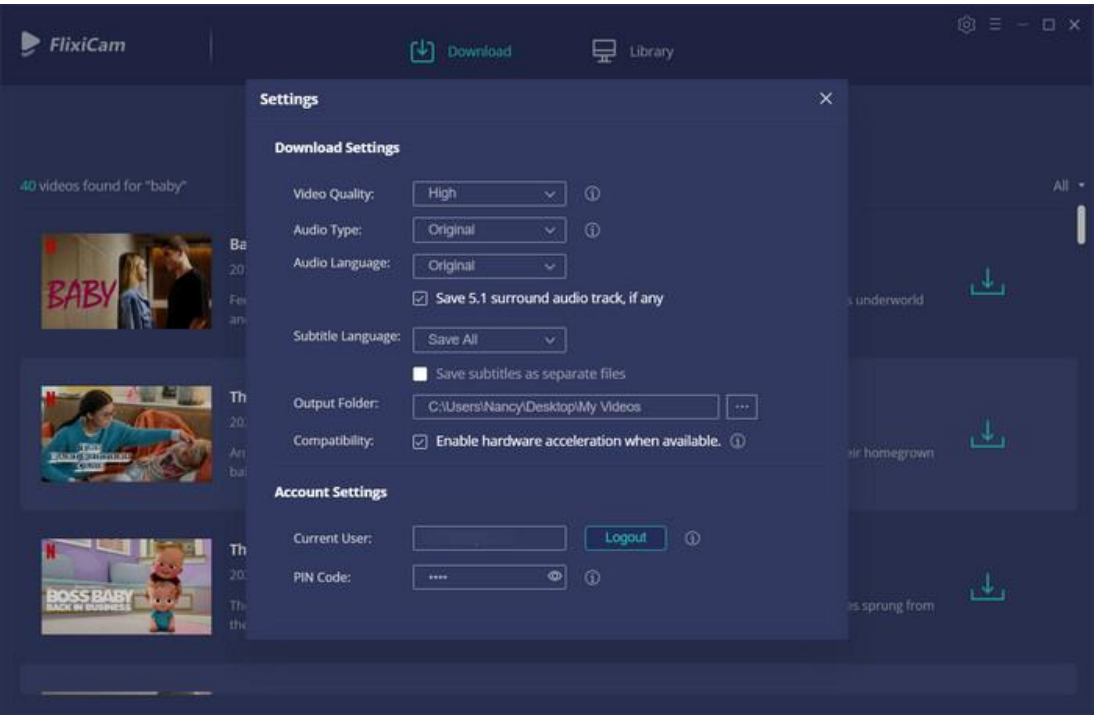

<span id="page-6-0"></span>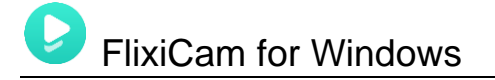

# **Tutorials**

- Log into Netflix Account
- Customize Download Settings
- [Search for Videos](#page-7-0)
- [Select Audio Track and Subtitle](#page-8-0)
- [Start Downloading Videos](#page-8-0)
- [Check Download History](#page-9-0)

### **Log into Netflix Account**

Run FlixiCam on Windows PC and log in to your Netflix account.

Note: Please try to enter any word or video's name in the search box, then there will be a pop-up window prompting you to log in Netflix account.

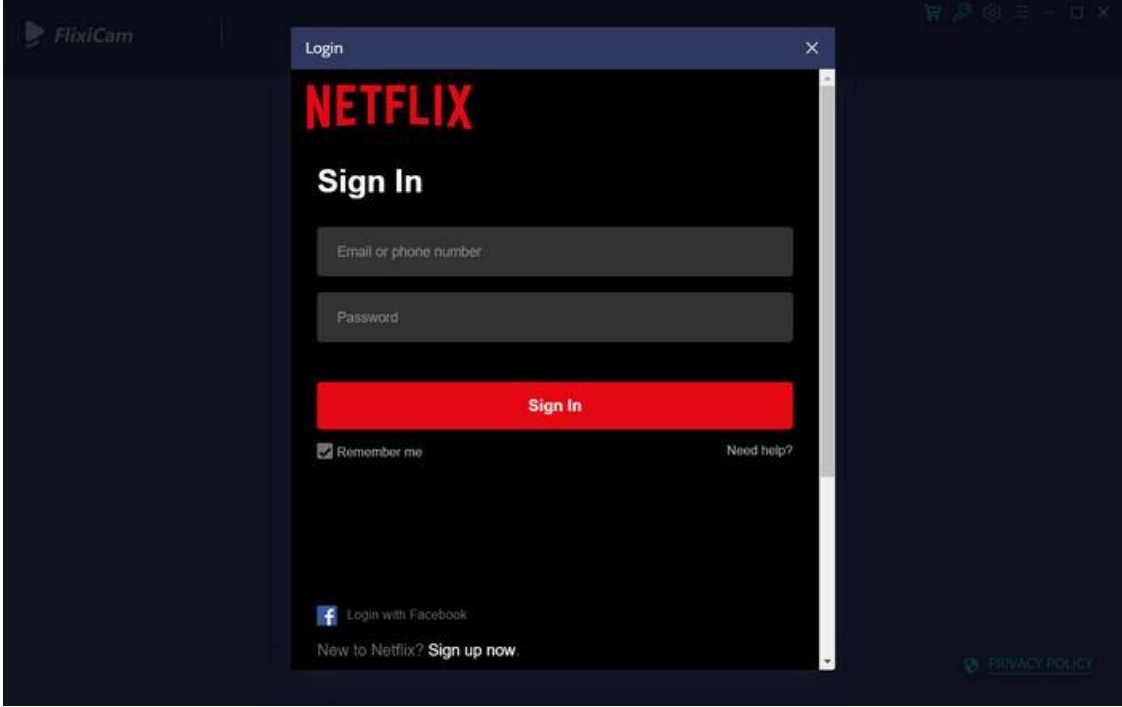

### **Customize Download Settings**

Click the **Setting** icon on the upper right corner to customize the output quality (High, Medium, Low), output path, audio and subtitles language, etc.

<span id="page-7-0"></span>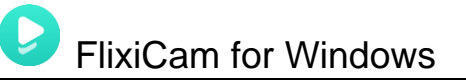

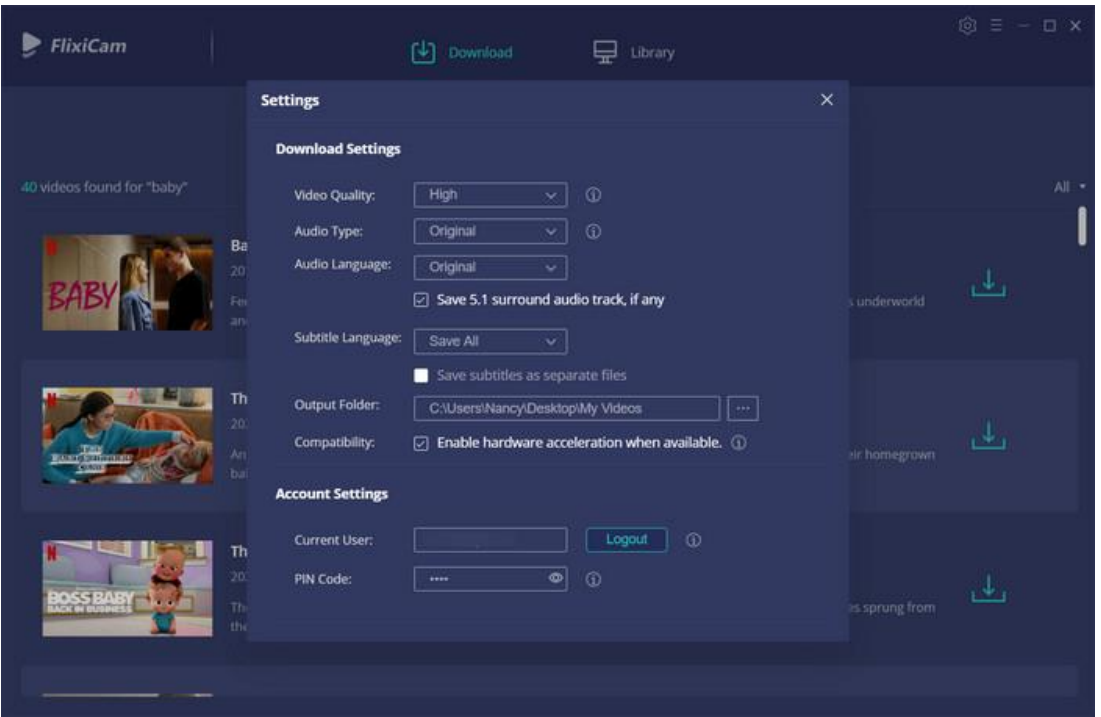

### **Search for Videos**

Please enter the name of movies & TV shows or copy and paste the link of videos from Netflix Web Player to FlixiCam, and then click the little magnifier icon, followed that the program will list the video or all of the related videos.

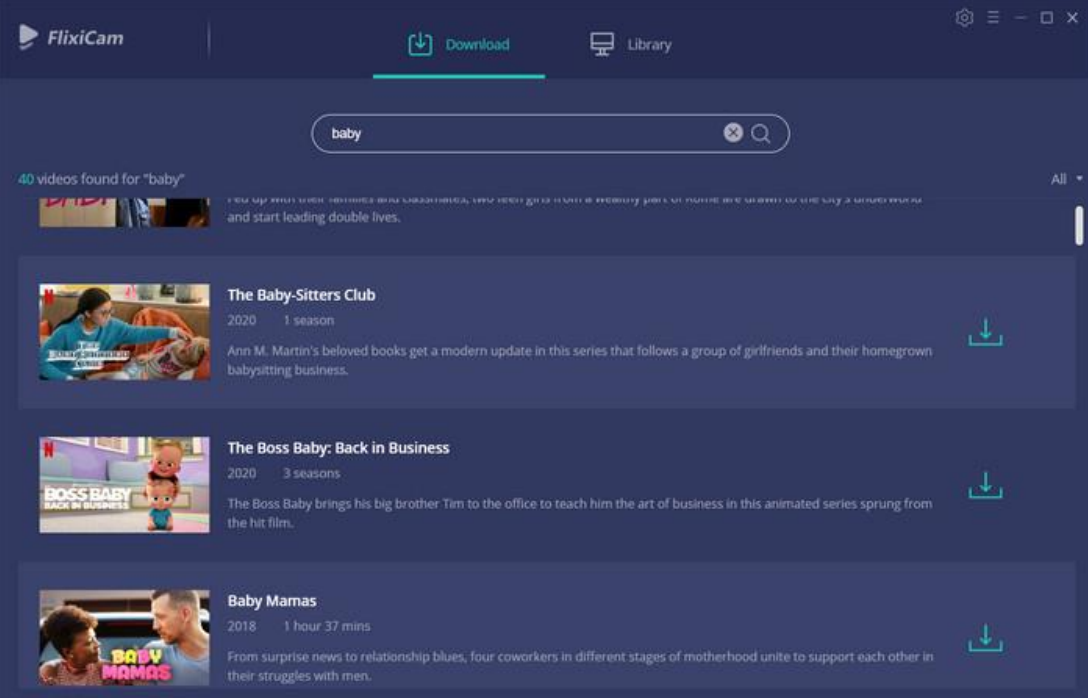

<span id="page-8-0"></span>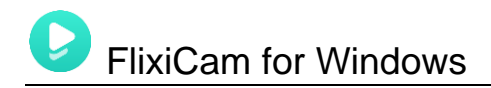

### **Select Audio Track and Subtitle**

FlixiCam added advanced download settings to allow you to select the audio track and subtitle as needed. If you are trying to download a TV show, simply click the **Download** icon, followed that a window will pop up allowing you to select titles as well as seasons, and to choose audio track and subtitles by clicking "**Advanced Download**" in the bottom left corner. If you try to download a movie, please click  $\mathbb{Z}$  to open the window.

 $\blacktriangleright$  FlixiCam  $\left[\frac{1}{2}\right]$  Download Ubrary Baby ed up with their fa althy part of Audio Subtitles **Bitrate Original Size** Quality 68.0 MB 97.1 MB **AROP** 480P 182.2 MB 273.3 MB 720P 400.5 MB 1080P Ø  $\downarrow$ Download

### **Start Downloading Video**

After completing the above steps, now the final step is clicking the **download** icon to start downloading the video to the output folder you've chosen in the previous step.

<span id="page-9-0"></span>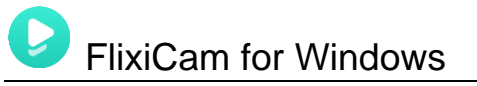

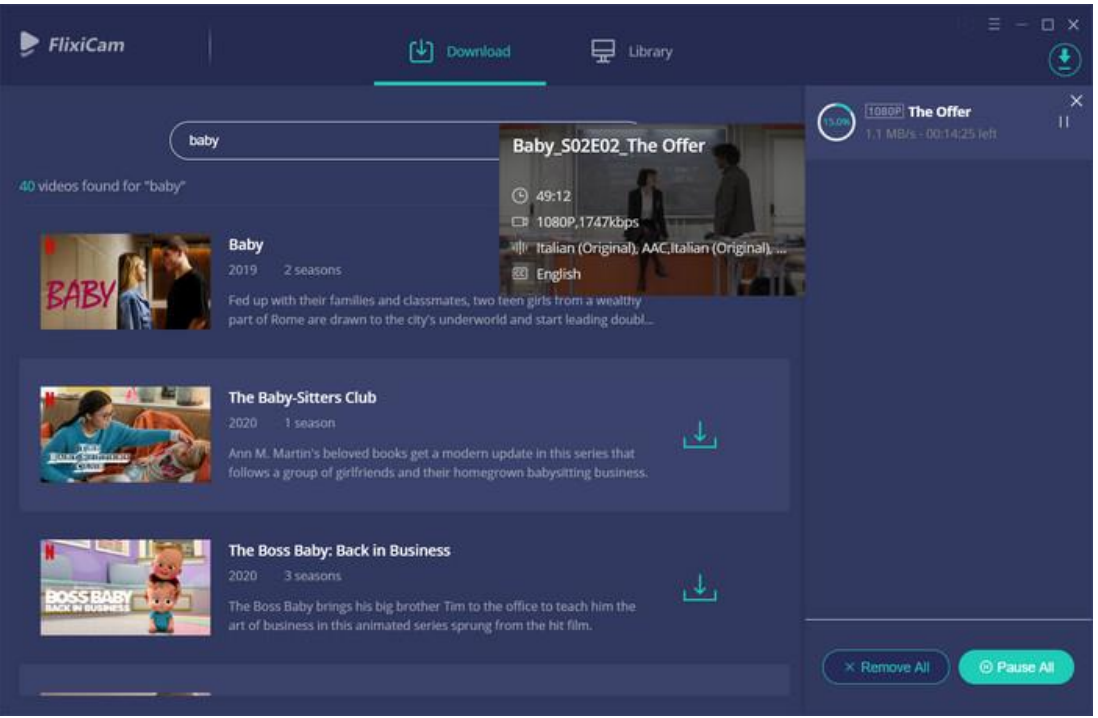

### **Check Download History**

After downloading, you can click on **Library** to find the well-downloaded Netflix videos on local drive.

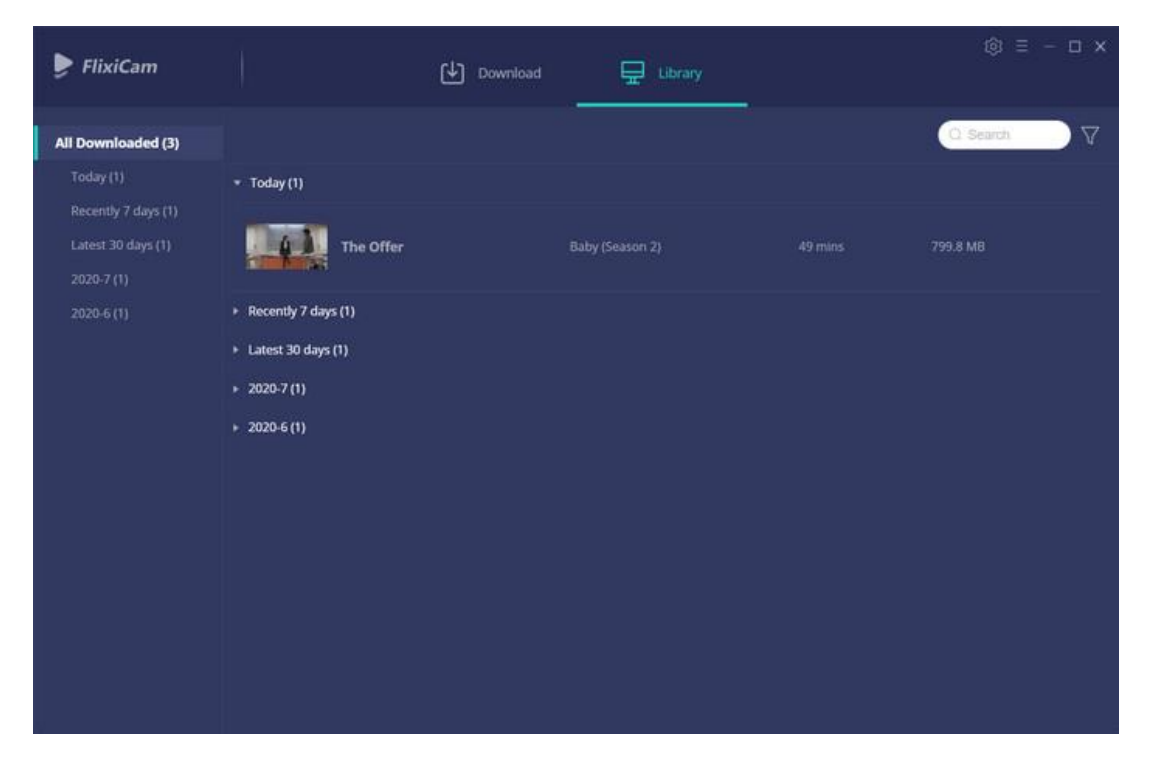

<span id="page-10-0"></span>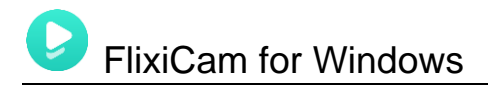

## **Support & Contact**

- **Support**
- Contact

### **Support**

For more information, please visit FlixiCam official website: <https://www.flixicam.com/>

 For FlixiCam tips, please refer to <https://www.flixicam.com/articles.html>

If you have any problem, you may help yourself by trying FlixiCam FAQ solutions. FAQ Page:<https://www.flixicam.com/faqs.html> Support Page:<https://www.flixicam.com/support.html>

### **Contact**

If you encounter any problems that you can't figure out, please contact FlixiCam technical support team for further assistance. Technical support inquiry, suggestion, feedback, proposal, compliments, or criticism, are all welcome.

We are always ready to serve you with prompt and useful email support. From Monday to Friday, we will answer your emails within 24 hours. If you send emails during weekends, we will answer your questions on the next Monday. Please allow time lag due to different time zones.

**Support E-Mail:** [support@flixicam.com](mailto:support@flixicam.com)